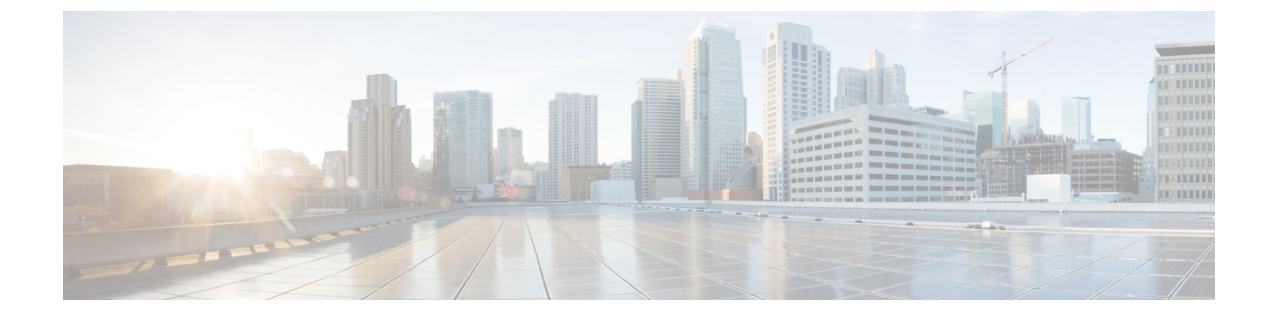

# アグレッシブ クライアント ロード バラン シング

- アグレッシブ クライアント ロード バランシングに関する情報 (1 ページ)
- •アグレッシブ クライアント ロード バランシングの有効化 (GUI) (2 ページ)
- アグレッシブ クライアント ロード バランシングの設定 (GUI) (2 ページ)
- アグレッシブ クライアント ロード バランシングの設定 (CLI) (3 ページ)

# アグレッシブ クライアント ロード バランシングに関す る情報

アグレッシブ クライアント ロード バランシング機能を使用すると、ワイヤレスクライアント の負荷を Lightweight アクセスポイント間で分散できます。

ワイヤレス クライアントが Lightweight アクセス ポイントへのアソシエートを試みると、アソ シエートされた応答パケットとともに802.11応答パケットがクライアントに送信されます。こ の 802.11 応答パケットの中にステータス コード 17 があります。このコード 17 は AP がビジー 状態であることを示します。APのしきい値に達成しなければ、APからは「success」を示す応 答は返りません。AP 使用率のしきい値を超えると、コード 17 (AP ビジー) が返り、処理能 力に余裕がある別の AP がクライアント要求を受け取ります。

たとえば、AP1 上のクライアント数が、AP2 のクライアント数とロード バランシング ウィン ドウを上回っている場合は、AP1の負荷はAP2よりも高いと判断されます。クライアントは、 AP1 にアソシエートしようとするときに、ステータス コード 17 が含まれている 802.11 応答パ ケットを受け取ります。アクセス ポイントの負荷が高いことがこのステータス コードからわ かるので、クライアントは別のアクセス ポイントへのアソシエーションを試みます。

組み込みワイヤレスコントローラは、クライアント アソシエーションを 10 回まで拒否するよ うに設定できます(クライアントがアソシエーションを 11 回試みた場合は、11 回目の試行時 にアソシエーションが許可されます)。また、特定の WLAN 上でロード バランシングを有効 にするか、無効にするかも指定できます。これは、特定のクライアントグループ(遅延に敏感 な音声クライアントなど)に対してロード バランシングを無効にする場合に便利です。

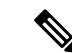

300ミリ秒を超えて遅延を設定すると、音声クライアントは認証しません。これを避けるには、 中央認証 (Cisco Centralized Key Management (CCKM) による WLAN のローカルスイッチン グ)を設定し、AP と WLC 間に遅延 600 ms (UP と DOWN それぞれ 300 ms)の pagent ルータ を設定して、音声クライアントのアソシエートを試みます。 (注)

FlexConnect AP の場合は、アソシエーションがローカルに処理されます。ロードバランシング の判断は、コントローラで行われます。FlexConnect AP は、コントローラでの計算結果を確認 する前に、最初の応答をクライアントに送信します。FlexConnectAPがスタンドアロンモード の場合は、ロード バランシングが適用されません。 (注)

FlexConnect AP は、ローカル モードの AP と同様のロード バランシング用のステータス 17 で (再) アソシエーション応答を送信しません。代わりに、ステータス 0 (成功) で(再) アソ シエーションを送信してから、理由 5 で認証解除を送信します。

## アグレッシブ クライアント ロード バランシングの有効 化(**GUI**)

手順

- ステップ **1** [Configuration] > [Wireless] > [WLANs] > [Wireless Networks] の順に選択します。
- ステップ **2** [WLAN] を選択して、[Edit WLAN] ウィンドウを表示します。
- ステップ **3** [Advanced] タブをクリックします。
- ステップ **4** [Load Balance] チェックボックスをオンにして機能を有効にします。
- ステップ **5** [Update & Apply to Device] をクリックします。

## アグレッシブ クライアント ロード バランシングの設定 (**GUI**)

手順

ステップ **1** [Configuration] > [Wireless] > [Advanced] を選択します。

[Load Balancing] ウィンドウが表示されます。

- ステップ **2** [Aggressive Load Balancing Window (clients)] フィールドに、アグレッシブ ロードバランシング クライアント ウィンドウのクライアント数を入力します。
- ステップ **3** [Aggressive Load Balancing Denial Count] フィールドに、ロードバランシングの拒否カウントを 入力します。
- ステップ **4** [Apply] をクリックします。

手順

## アグレッシブ クライアント ロード バランシングの設定 (**CLI**)

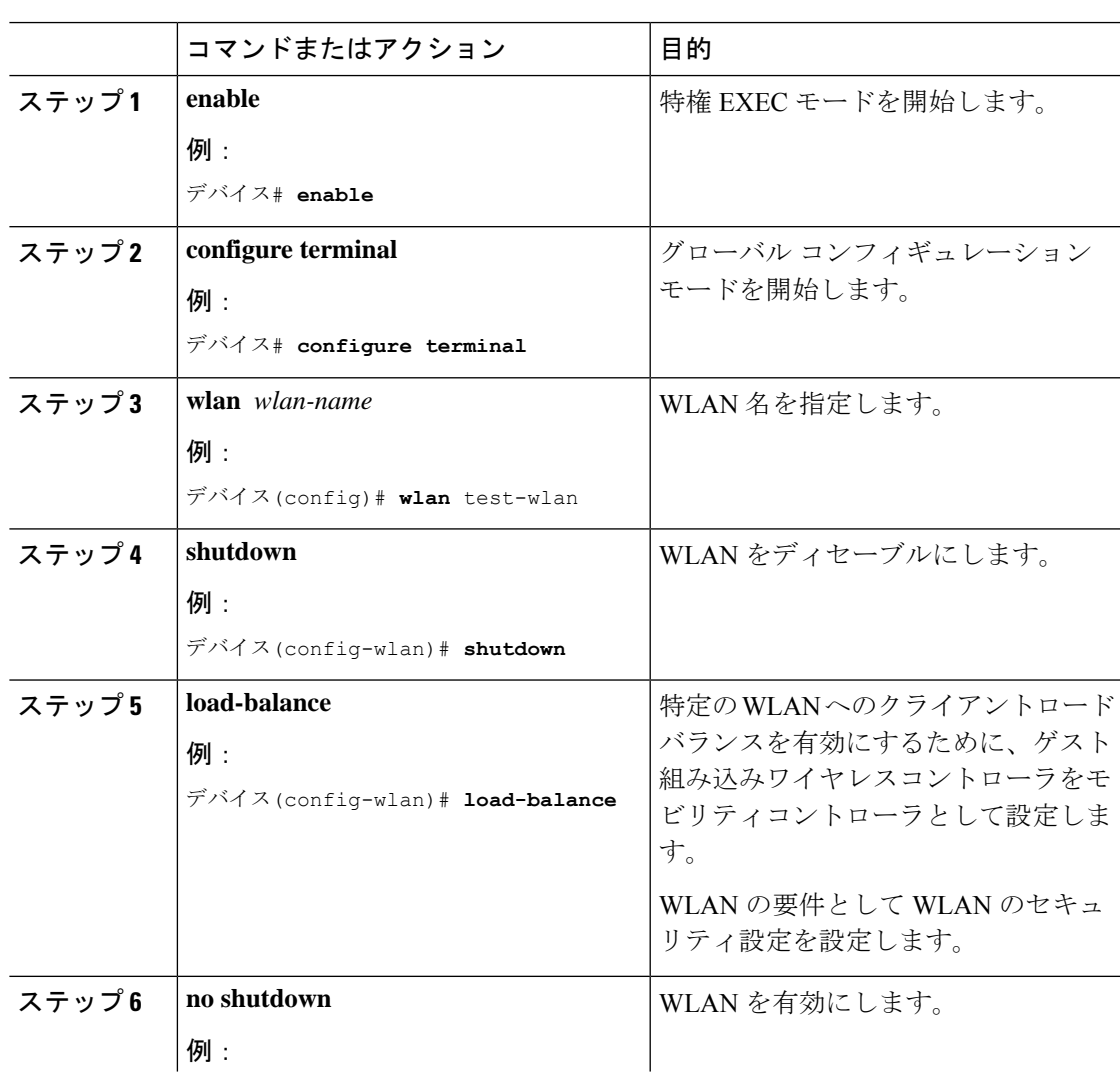

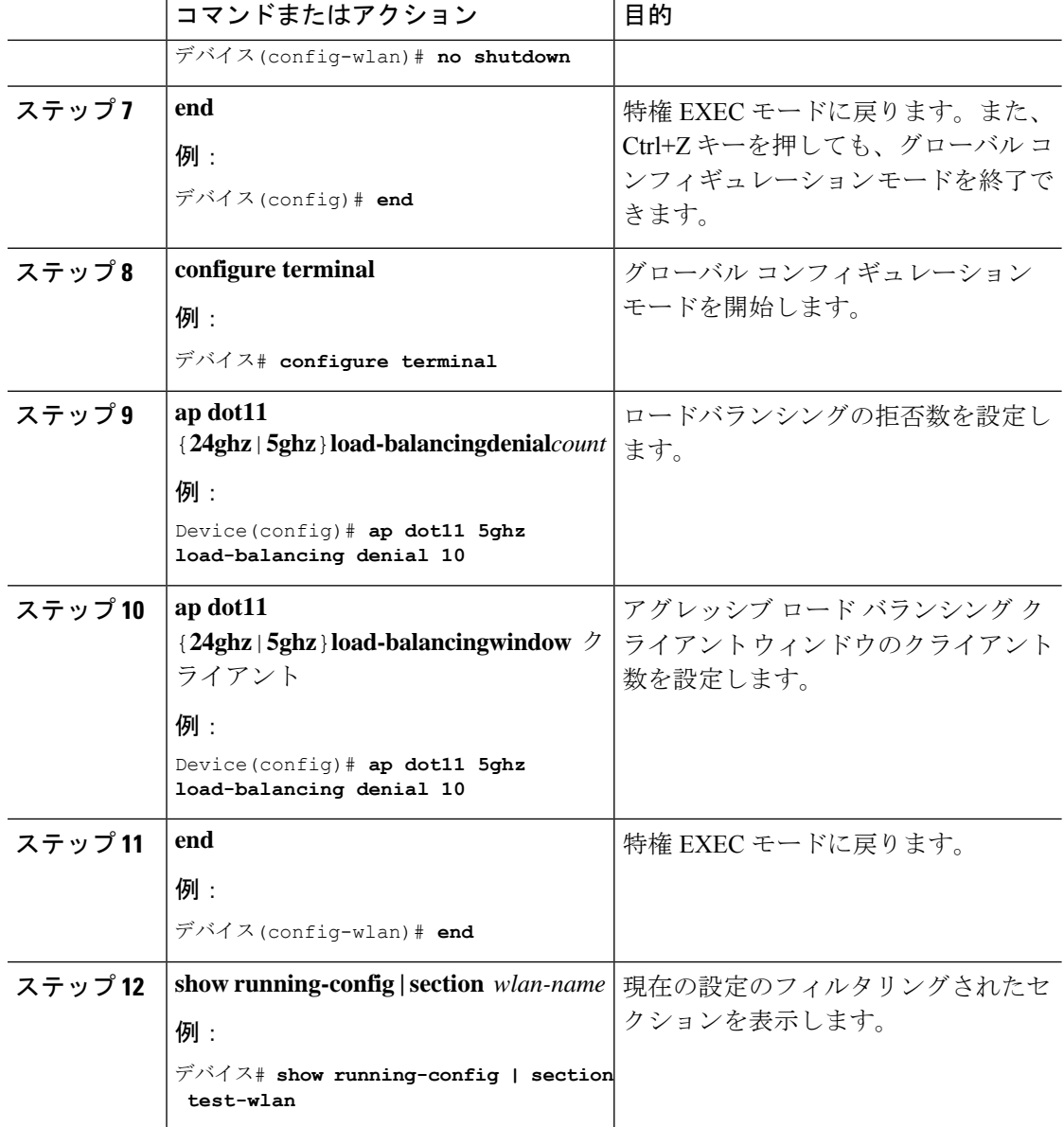

翻訳について

このドキュメントは、米国シスコ発行ドキュメントの参考和訳です。リンク情報につきましては 、日本語版掲載時点で、英語版にアップデートがあり、リンク先のページが移動/変更されている 場合がありますことをご了承ください。あくまでも参考和訳となりますので、正式な内容につい ては米国サイトのドキュメントを参照ください。